### **RÉINSCRIPTION VIA LE PORTAIL MOZAÏK**

### **1 Accéder au formulaire de réinscription**

Vous pouvez désormais accéder au formulaire de réinscription en cliquant sur le lien affiché. Tant que vous n'aurez pas réinscrit votre (ou vos) enfant(s) cette fenêtre apparaitra. Une fois que les fiches d'inscription auront été signées pour tous les enfants de la fratrie, le lien disparaitra. Lien disponible uniquement durant la période d'inscription.

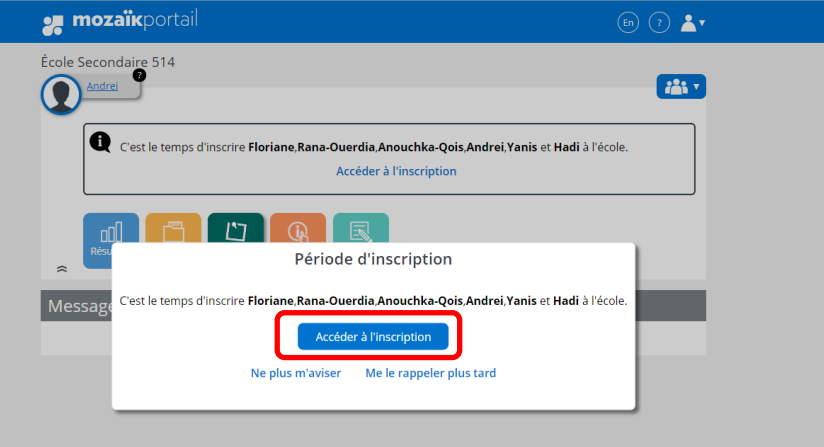

### **2 Durant la période d'inscription**

La nouvelle interface vous sera alors présentée. Votre (vos) enfant(s), de niveau préscolaire, primaire et/ou secondaire, seront listés comme suit :

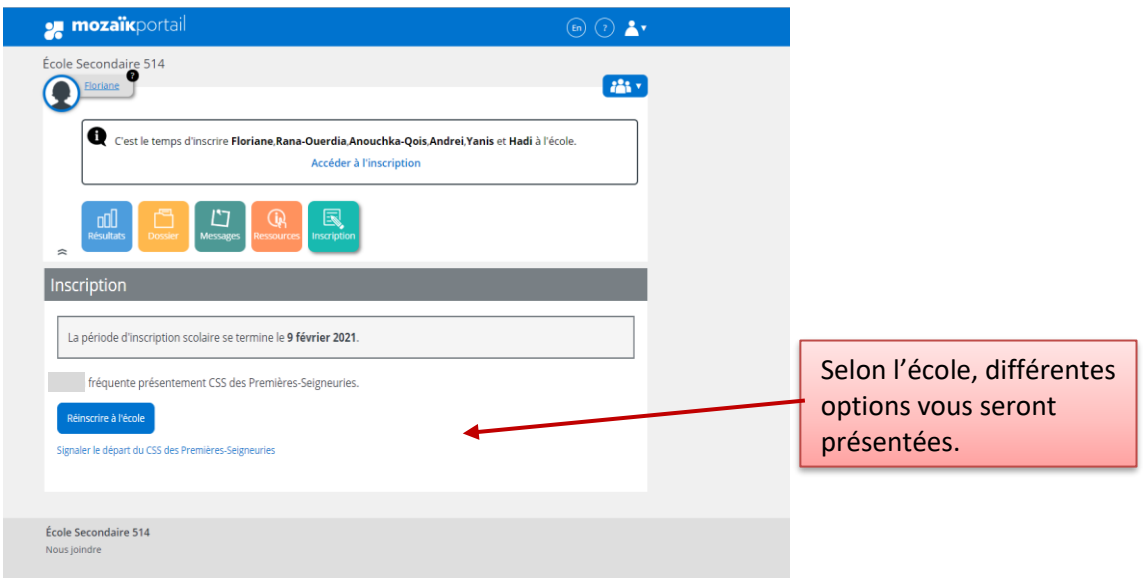

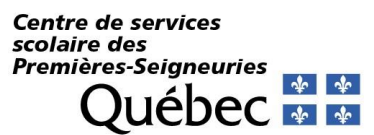

#### **3 Inscrire votre enfant**.

Vous devez valider chaque section en appuyant sur le bouton suivant. (*Cet exemple a été créé au moyen d'une banque test, il n'y a aucune information réelle.*)

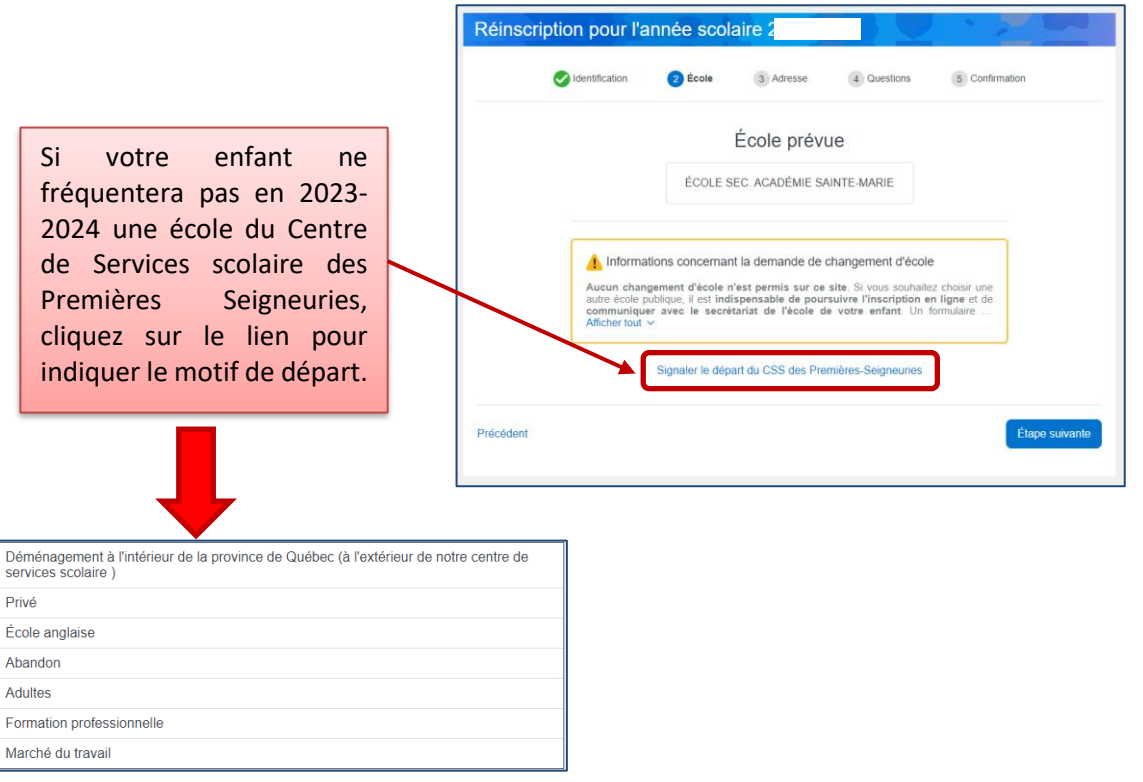

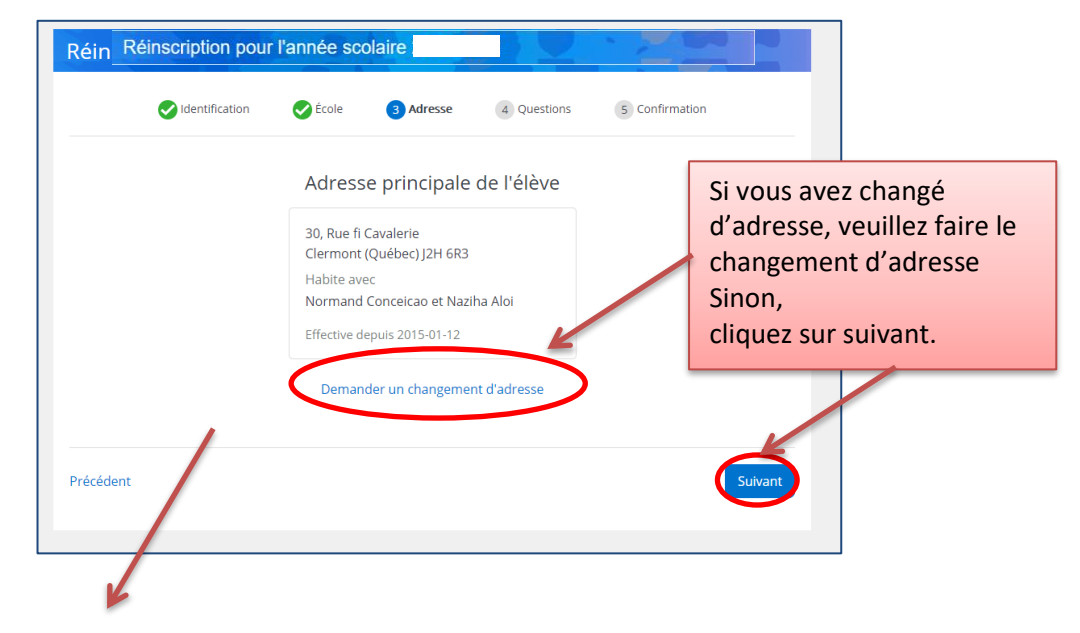

Dans le cas d'un changement d'adresse :

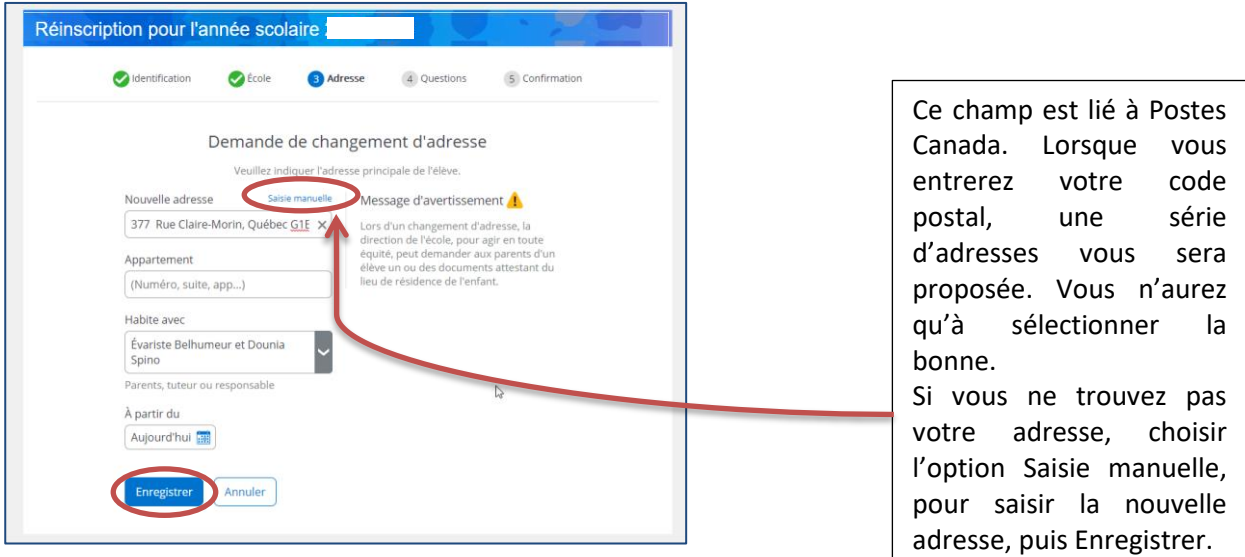

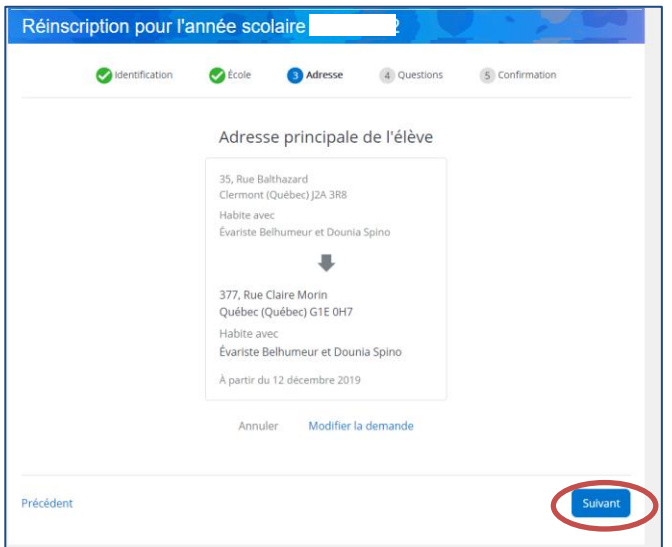

En cas de changement d'adresse, **vous devrez présenter à votre école une preuve de résidence**, et ce, afin de valider l'inscription 2023-2024 de votre (vos) enfant(s).

## **4 Questions complémentaires**

La prochaine section, «*Questions complémentaires»*, doit être complétée afin de confirmer l'inscription. Vous ne pourrez pas enregistrer l'inscription, si vous n'avez pas complété cette section.

**Centre de services** scolaire des **Premières-Seigneuries**  $\frac{1}{2}$ **Québec** \* \*

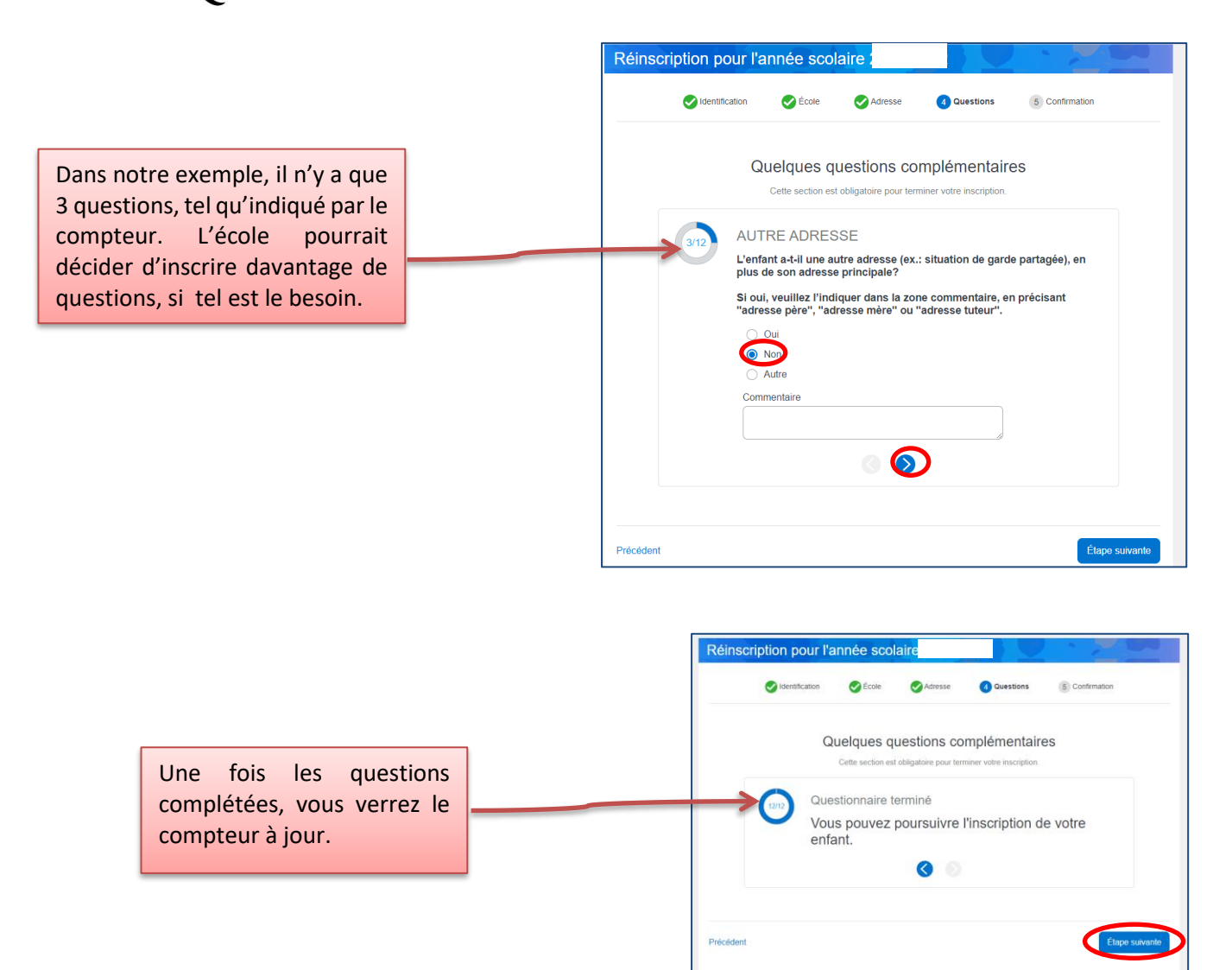

### **5 Renseignements importants**

Vous devrez confirmer que vous avez pris connaissance des renseignements importants avant de finaliser l'inscription de votre enfant.

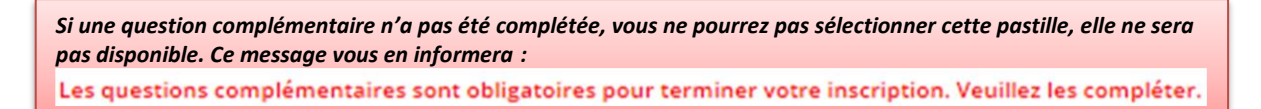

**Centre de services** *centre de services<br>scolaire des<br>Premières-Seigneuries* ↓ ↓ Québec \* \*

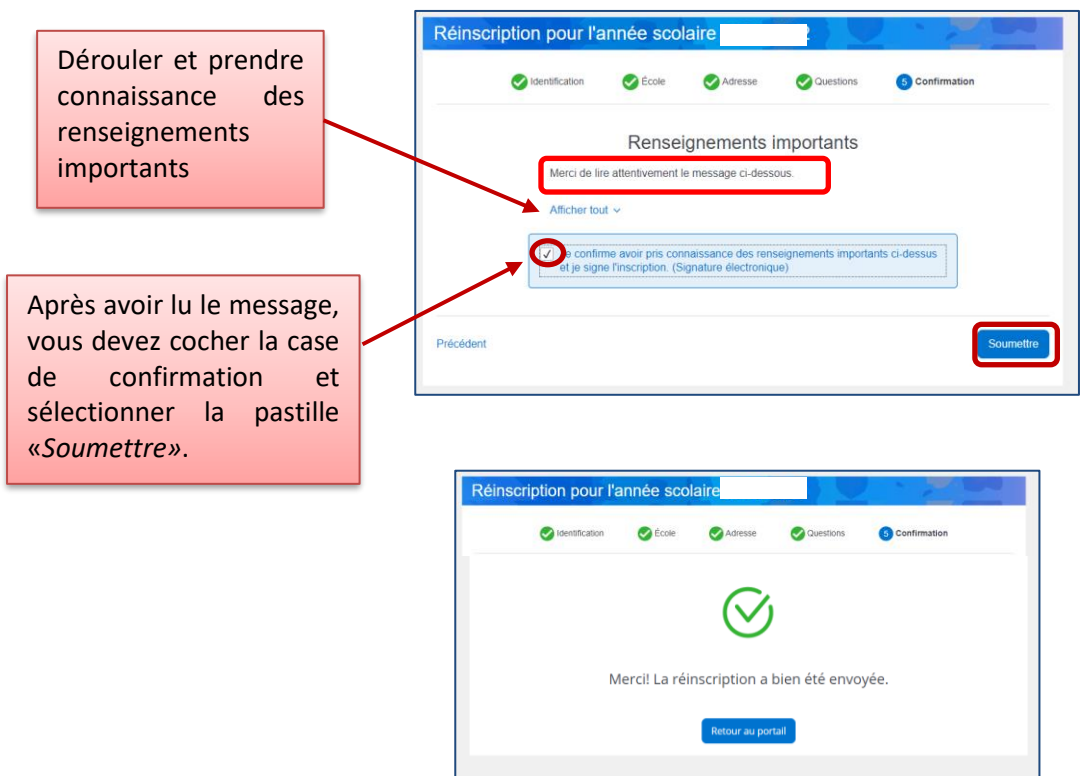

**6 Répéter l'opération (***Inscrire à l'école***) pour le dossier de tous vos enfants.** 

# **7 Visualiser la fiche d'inscription**

Une fois la réinscription effectuée, vous pourrez la visualiser en cliquant sur le lien indiqué :

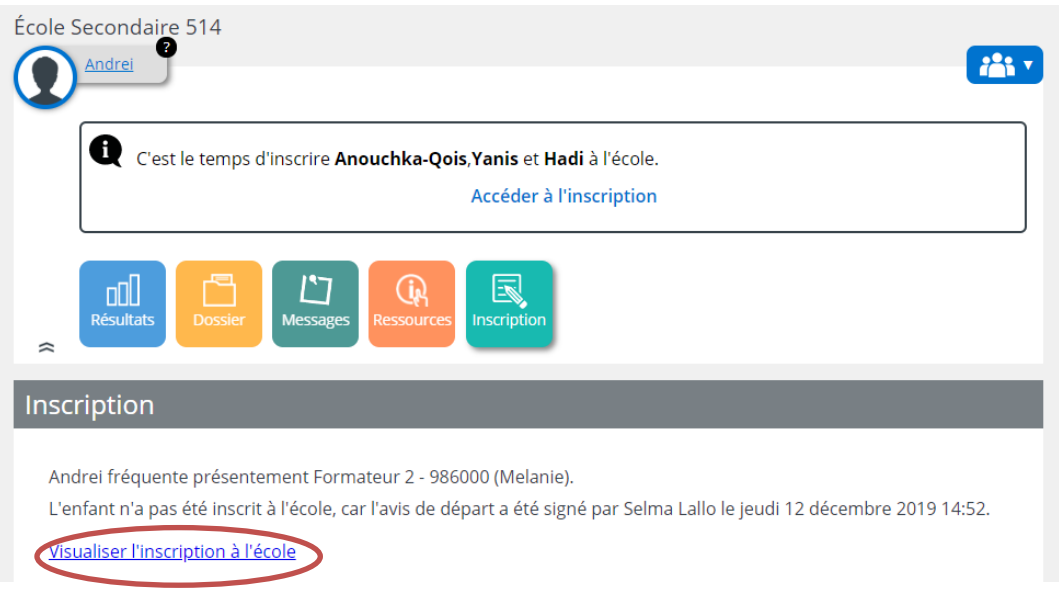

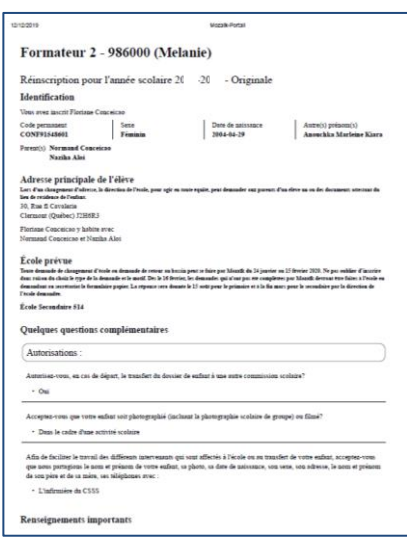

## **8 Pour les élèves du primaire, procéder à l'inscription au service de garde**

### **9 Modifier les coordonnées**

De retour à la page initiale, vous pourrez à tout moment de l'année modifier vos coordonnées **téléphoniques** dans la tuile « Dossier » de l'élève. Sachez qu'il est obligatoire de laisser un numéro de téléphone de résidence. Copiez votre cellulaire au besoin.

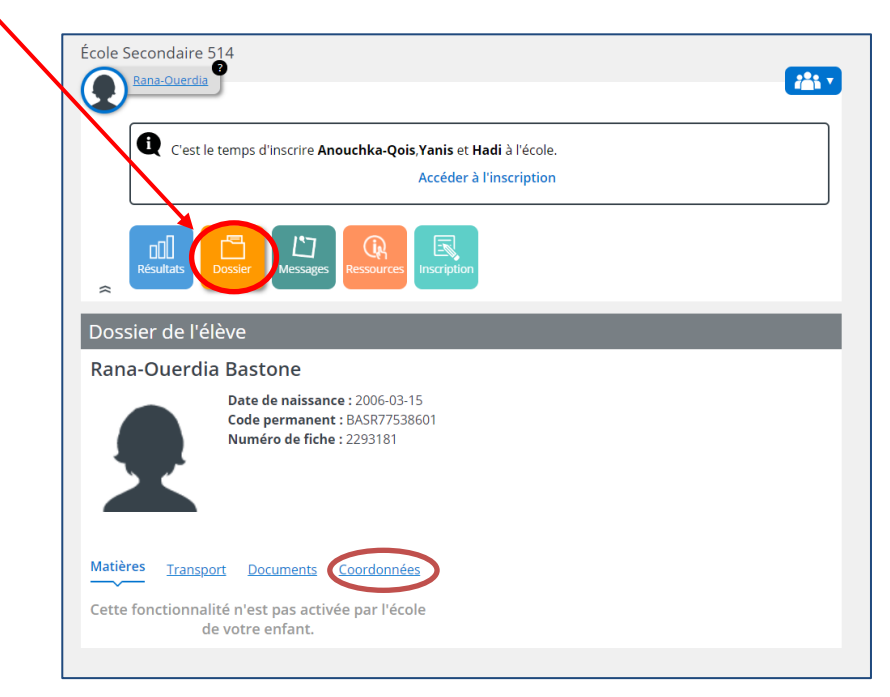

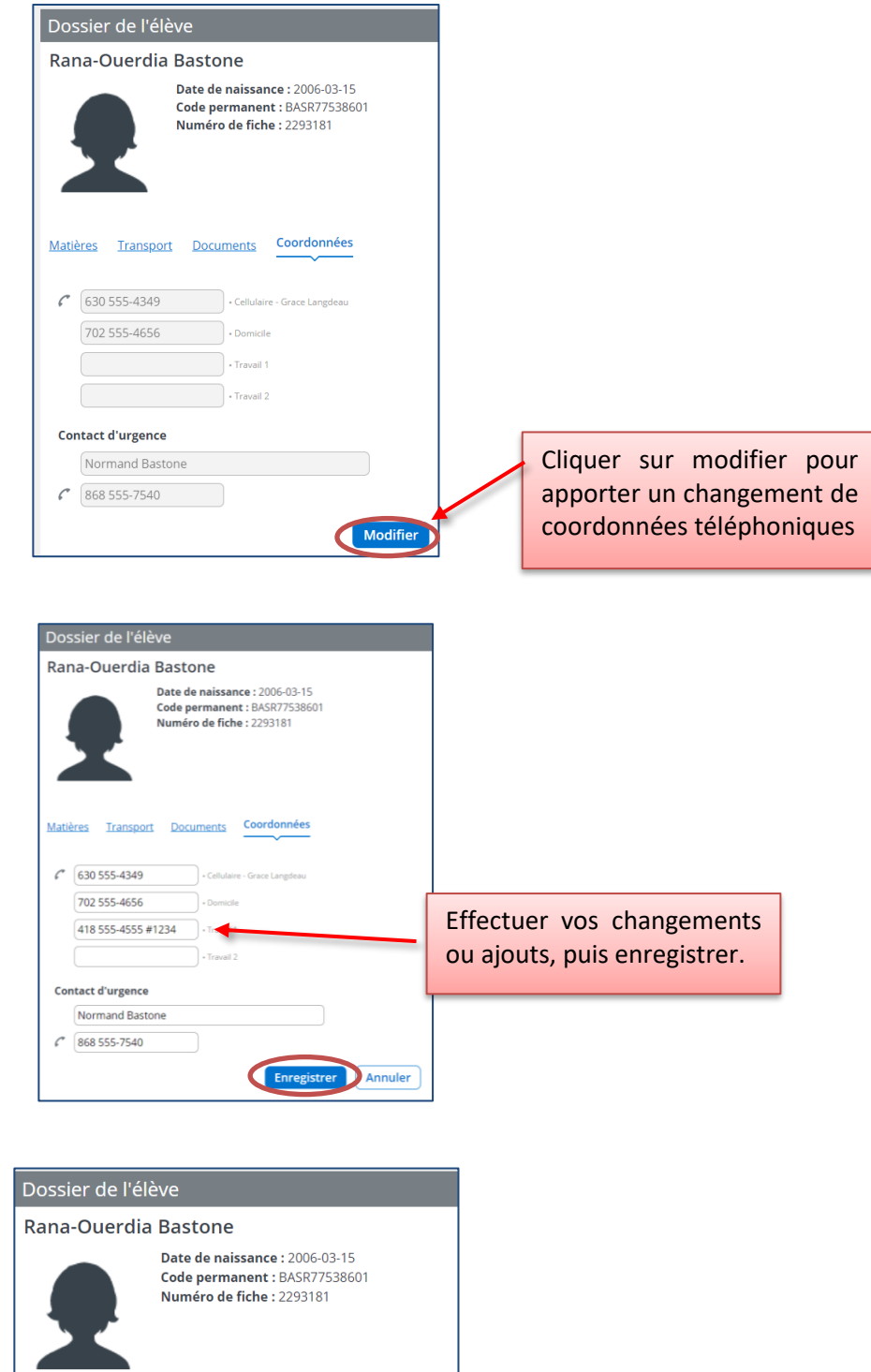

Matières Transport Documents Coordonnées

Les informations ont été envoyées

Les changements sont envoyés à l'école.